http://www.deskmodder.de/wiki/index.php/Bootmen%C3%BC reparieren wiederherstellen Windows 10#Das Bootmen.C3.B C ist\_besch.C3.A4digt\_Windows\_10\_bootet\_nicht\_mehr

## **WINDOWS 10: BOOTMENÜ REPARIEREN ODER WIEDERHERSTELLEN**

Es kann immer mal wieder passieren, dass das Bootmenü von Windows 10 beschädigt wird, oder ein Eintrag im Dualboot Menü verschwunden ist. Hier kann man mit einfachen Mitteln das Bootmenü von Windows 10 wieder reparieren. Auch zeigen wir euch, wie man das alte klassische schwarze Bootmenü unter Windows 10 wiederherstellen kann, ohne dass es Auswirkungen auf das System hat.

# *Das Bootmenü ist beschädigt Windows 10 bootet nicht mehr*

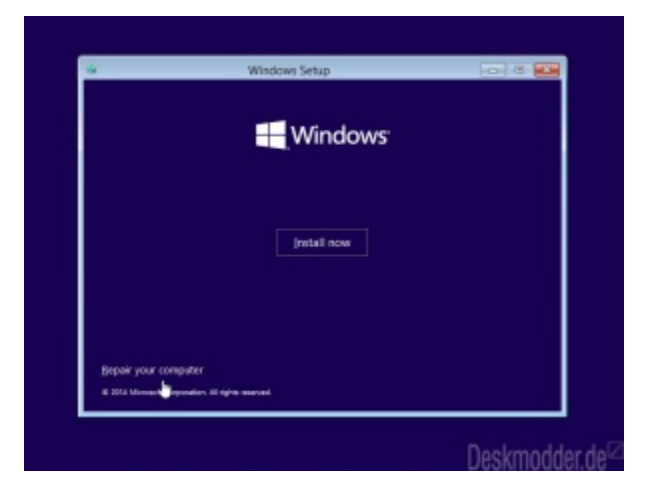

#### **Bootmenü Reparatur mit der Recovery DVD oder Installations‐DVD**

- **Wichtig:** Alle anderen Festplatten einmal abziehen, so dass nur die Systemplatte angeschlossen ist.
- Die erstellten Recovery oder die Installations‐DVD ins Laufwerk schieben und von der DVD starten.
- Wenn bei der Installation diese Auswahl erscheint (siehe Bild), dann unten links auf Computerreparatur klicken.
- Nun gelangt man in die Erweiterte Startoptionen von Windows 10.
- Hier nun die Erweiterten Optionen und dann Eingabeaufforderung anklicken.
- In der Eingabeaufforderung nun nacheinander diese Befehle eingeben: (einzeln per STRG + C und STRG + V kopieren und einfügen)
	- o **bootrec /fixmbr**
	- o **bootrec /fixboot**
	- o **bootrec /scanos**
	- o **bootrec /rebuildbcd**

Nun den Rechner ohne DVD neu starten.

Sollte, das nicht zum Erfolg führen, gibt es noch die Möglichkeit nachzuprüfen ob:

- Die Festplatte (HDD oder SSD) mit Windows 10 am ersten Anschluss (Port) auf dem Motherboard angeschlossen ist.
- In der Bootreihenfolge im Bios die HDD oder SSD an erster Stelle steht.

Sollte nun eine erneute Reparatur mit den bootrec Befehlen fehlschlagen, dann gibt es noch die Möglichkeit

- Von einer Linux‐DVD (USB‐Stick) und nebenbei die Windows 10 DVD (USB‐Stick) eingesteckt haben
	- Jetzt aus dem Installationsmedium Ordner boot die Dateien in C:\boot kopieren.

Danach mit der Installations‐DVD oder der Recovery‐DVD wieder in die erweiterten Startoptionen und von dort aus das Bootmenü erneut reparieren.

### *Nach einer Installation von Windows funktioniert Dualboot nicht mehr*

Es kann durchaus vorkommen, dass wenn man neben Windows 7 oder Windows 8.1 auch Windows 10 installiert, dass das Bootmenü nicht beide Einträge als Dualboot anzeigt und gleich zu einer Windows Version durchstartet. Auch hier bleibt einem dann nur eine Reparatur des Bootmenüs, um das zweite Windows in das Bootmenü wieder einzutragen. Hier hilft speziell **EasyBCD** oder wie oben schon verlinkt **EasyRE Windows 10 Recovery** Damit lässt sich der fehlende Eintrag wieder in das Bootmenü hinzufügen.

### *Windows 10 Klassisches schwarzes Bootmenü wiederherstellen*

Wer von Vista oder Windows 7 zu Windows 10 wechselt, wird sicherlich das neue blaue Bootmenü, welches schon seit Windows 8 eingesetzt wird nicht unbedingt mögen.

Aber auch das lässt sich ohne Probleme wieder in das alte schwarze Bootmenü, ohne dass es Auswirkungen auf das System hat, ändern.

Diese Anleitung ist auch für diejenigen, die erst Windows Vista oder Windows 7 und dann als Dualboot Windows 10 installiert haben.

Auch dann erscheint das neue Bootmenü.

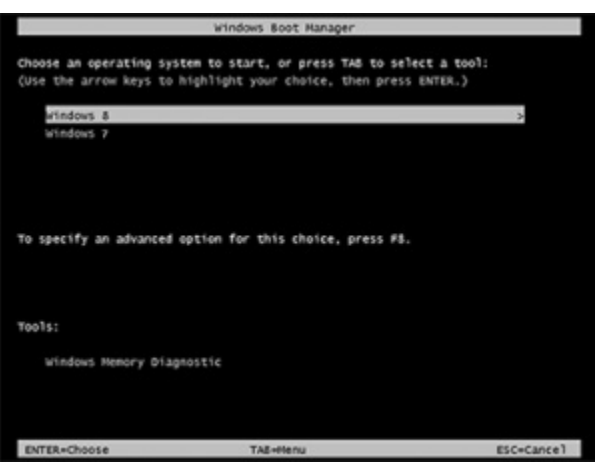

- Win + X drücken Eingabeaufforderung (Administrator) starten
	- o Oder cmd.exe in die Suche eingeben und das Ergebnis per Rechtsklick als Administrator starten
- Den Befehl **bcdedit /set {default} bootmenupolicy legacy** per Strg + C und STRG + V in die Eingabeaufforderung einfügen
- Neu starten
- Das war es auch schon. Nun erscheint beim booten wieder das gewohnte alte Bootmenü in schwarz.

Nach einem Hinweis von Thomas, kann es sein, dass bei der Umstellung erst noch der Schnellstart deaktiviert werden muss. Möchte man wieder die normale Bootansicht, dann öffnet man die Eingabeaufforderung wieder als Administrator und gibt den Befehl:

• **bcdedit /set {default} bootmenupolicy Standard** ein.

Neustart und das originale Bootmenü ist wieder zu sehen.

### *Erst Windows 10 dann Windows 7 installiert ‐ Kein blaues Bootmenü*

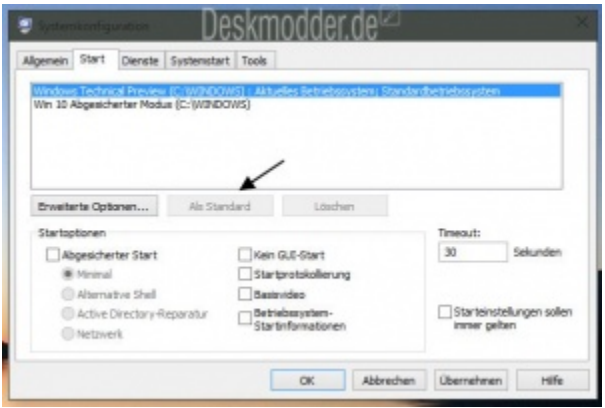

Hat man erst Windows 10 und dann Windows 7 daneben installiert, wird das Bootmenü von Windows 7 übernommen. Wer aber gerne das neue grafische Bootmenü in Blau wieder haben möchte, muss so vorgehen:

- Win + R msconfig eintippen und starten
	- o Oder msconfig in die Suche eingeben und starten
- Nun den Reiter Start anklicken
- Die Windows Version anklicken, die als Standard beim Booten eingestellt werden soll und darunter auf **"Als Standard"** klicken
- Das Fenster der msconfig **unbedingt** auf lassen.

Nun:

- Win + X drücken Eingabeaufforderung (Administrator) starten
	- o Oder cmd.exe in die Suche eingeben und das Ergebnis per Rechtsklick als Administrator starten
- Den Befehl **bcdedit /set {current} bootmenupolicy standard** per STRG + C und STRG + V kopieren und einfügen
- Enter drücken Eingabeaufforderung schliessen und Neu starten.

Nun erscheint wieder das grafische blaue Bootmenü.

## **Abgesicherten Modus zum Bootmenü hinzufügen Windows 10**

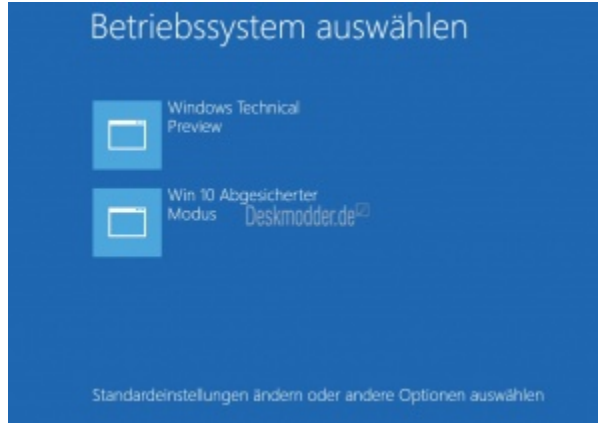

Möchte man den Abgesicherten Modus gleich in dem Bootmenü hinzufügen, so kann man das mit Hilfe der Eingabeaufforderung und **bcdedit** erledigen. Und so geht es:

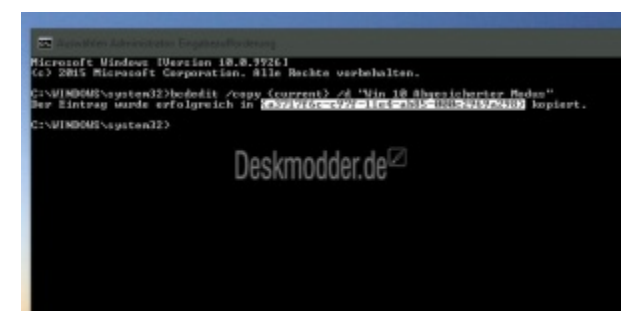

- Win + X drücken und die Eingabeaufforderung (Administrator) starten
	- o Oder in der Suche cmd.exe eingeben und das Ergebnis per Rechtsklick als Administrator starten
- Den Befehl: **bcdedit /copy {current} /d "Windows 10 Abgesicherter Modus"** eingeben. *Der Text zwischen den Anführungszeichen kann beliebig geändert werden. Bsp. nur "Abgesicherter Modus"*
- Enter drücken
- Nun erscheint eine {GUID} siehe Bild. Diese **muss** kopiert werden.

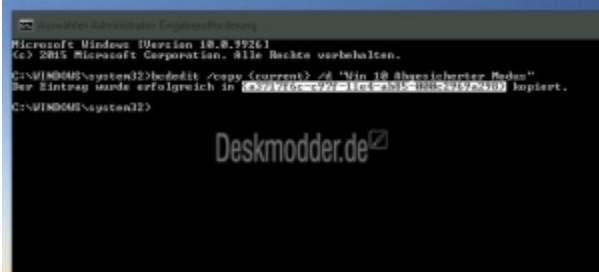

- Jetzt den Befehl b**cdedit /set** *{guid}* **safeboot minimal** {guid} = die kopierte Nummer mit den Klammern
- Enter drücken

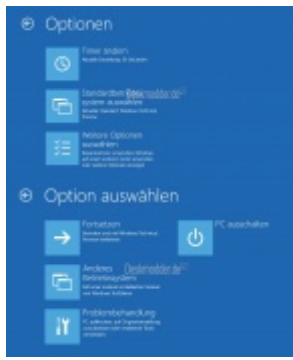

Das war es auch schon. Nun erscheint der Abgesicherte Modus auch im Bootmenü. Hat man Probleme, kann man nun ganz bequem den abgesicherten Modus aufrufen und auch über die Auswahl "Standardeinstellungen ändern oder andere Optionen auswählen" die Möglichkeit in die Erweiterte Startoptionen von Windows 10 aufzurufen

Nach dem gleichen Prinzip kann man auch: Windows 10 Abgesicherter Modus mit Netzwerktreibern hinzufügen

- **bcdedit /copy {current} /d "Windows 10 Abgesicherter Modus mit Netzwerktreibern"** (Text in den "Klammern" kann man anpassen)
- GUID kopieren und
- **bcdedit /set** *{guid}* **safeboot network** {guid} mit der kopierten austauschen.
- PC neu starten

#### Oder

Windows 10 Abgesicherter Modus mit Eingabeaufforderung hinzufügen

- **bcdedit /copy {current} /d "Windows 10 Abgesicherter Modus mit Eingabeaufforderung"** (Text in den "Klammern" kann man anpassen)
- GUID kopieren und
- **bcdedit /set** *{guid}* **safeboot minimal** {guid} mit der kopierten austauschen.

*Danke an Sergey*